# 42

 $\blacksquare$ 

voice Center gyorse généralement aux distinctions and a control of the center general state and control of the

VOICECENTER GYORSSEGÉD

## Belépés

Lépjen be a VoiceCenter szolgáltatásba a <https://virtualoso-voicecenter.t-systems.hu> portálról vagy a termék oldaláról (oldal alján – Belépés a VoiceCenter alkalmazásba): http://www.telekom.hu/uzleti/informatika/irodai\_szoftverek\_havi\_dijert/voice\_center

## Új menü létrehozása

Lépjen be a VoiceCenter kezelőfelületére, és kattintson az Új menü létrehozása gombra.

## IVR választó

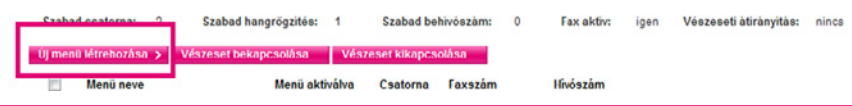

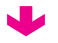

## Mobilhálózat

Mobilhálózat választása esetén a VoiceCenter központi száma, azaz cége központi telefonszáma mobilszám lesz. Amenynyiben ezt az opciót választja, központi telefonszámát nem adhatja meg a rendszerben, mint hívandó számot.

## Hálózat választása

Válassza ki, milyen központi hívószáma legyen a VoiceCenternek.

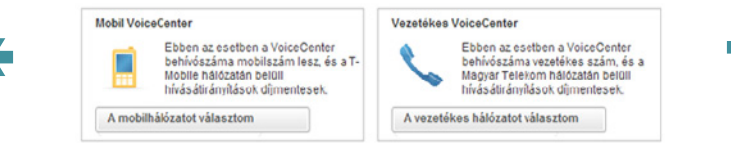

## Vezetékes hálózat

Vezetékes hálózat választása esetén a VoiceCenter központi száma, azaz cége központi telefonszáma vezetékes szám lesz. A központi számot átirányítását követően is meg lehet majd adni a VoiceCenterben, mint hívandó számot.

# Sablon kiválasztása

Válasszon az elérhető menüsablonok közül. Kattintson a sablon nevére, és megjelenik a kialakított menü szerkezete az Előnézeti képen, így el tudja dönteni, Önnek melyik sablonra van kiindulásként szüksége.

## Sablonok

A sablonok előre definiált IVR rendszerek. Ezek használatával gyorsan felépítheti és testre szabhatja IVR rendszerét. Természetesen a<br>sablonok használata mellőzhető, ha az első lépéstől az utolsóig kézben szeretné tartani

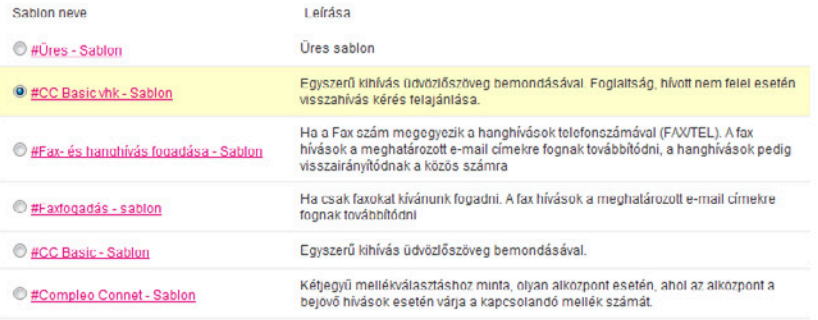

Előnézeti kép

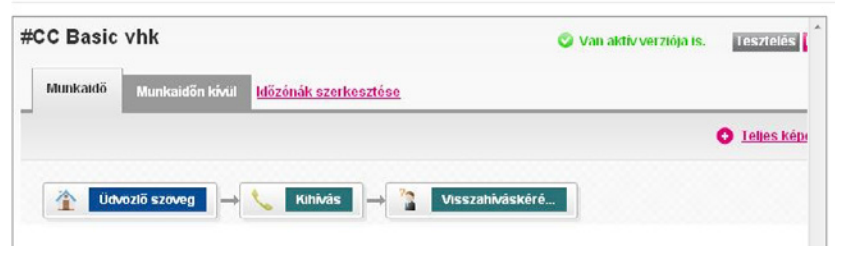

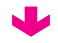

## A VoiceCenter hívószámának beállítása

A VoiceCenter menü létrehozása pontban nevezze el a menüt, pl. "Iroda IVR", majd adja meg a menühöz rendelt csatornák számát, azaz hogy párhuzamosan hány telefon/faxhívást szeretne ebben a rendszerben kezelni. Cége meglévő mobil/vezetékes számát is beállíthatja központi telefonszámnak, de rendelhet új telefonszámot is.

## VoiceCenter menü létrehozása

Kérjük határozza meg, hogy milyen módon szeretné, hogy az ügyfelek elérjék a VoiceCenter/Fax2email menüt: régi száma megtartásával (központi számra való átirányítással, vagy egy új vezetékes szám hozzárendelésével

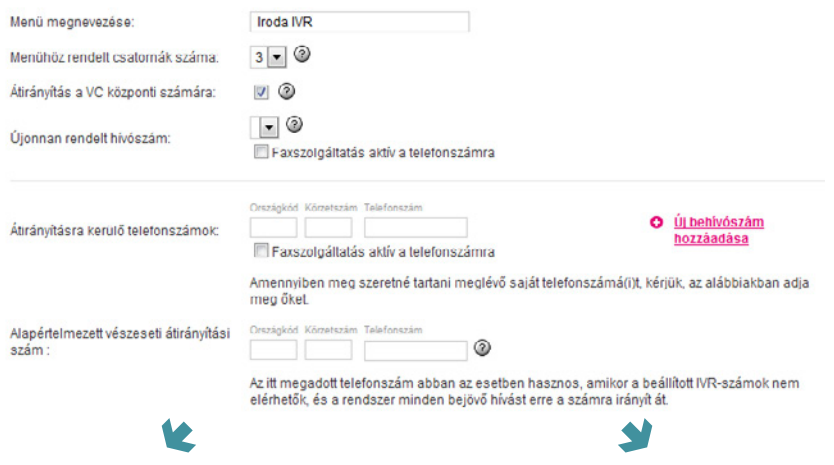

## Újonnan rendelt behívószám

Amennyiben a VoiceCenter szolgáltatás keretein belül vásárolt új számot, ezt az újonnan megrendelt hívószámot is beállíthatja szolgáltatásához. Ehhez kattintson az Új foglalása pontra, majd válasszon a felkínált telefonszámok közül.

## Meglévő, bejáratott telefonszám

Meglévő, bejáratott telefonszám átirányítása esetén jelölje ki az Átirányítás a VC központi számára mellett található négyzetet, majd adja meg a telefonszámot, és kattintson az Új behívószám hozzáadása pontra.

## Munkaidő-kezelés

Kattintson a Munkaidő-kezelés pontra a bal menüsorban. Itt lehet beállítani különböző időzónákat, melyekhez különböző menük alakíthatók ki. Pl. Munkaidőn kívül nem kapcsolja a rendszer a bejövő hívásokat a munkaidőben megadott telefonszámokra, hanem bontja őket egy tájékoztató üzenet elhangzása után.

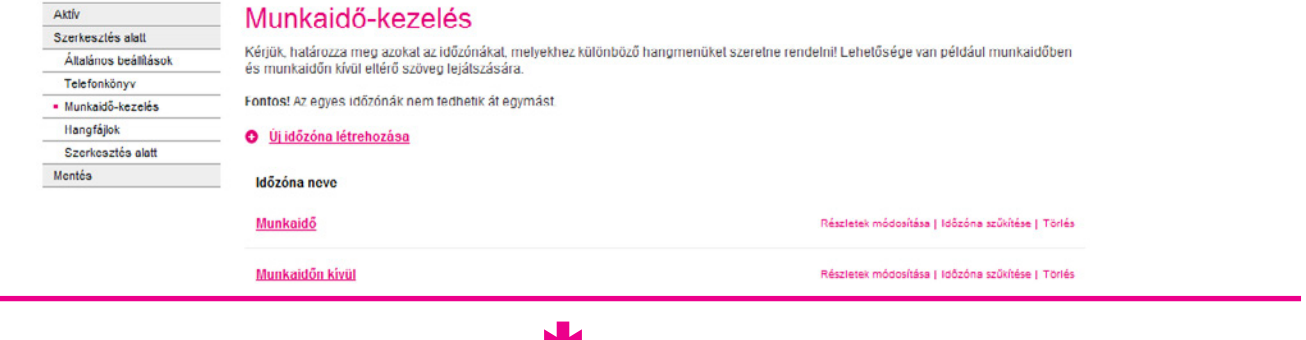

## Telefonkönyv kezelése

A bal oldali menü Telefonkönyv menüje alatt hozhatja létre a névjegyeket, amelyeknek telefonszámait, e-mail címeit a beállítások során gyakran használni szeretné. Azokat a telefonszámokat, melyekre a visszahíváskérések értesítései érkeznek majd, mindenképpen vegye fel névjegyei közé.

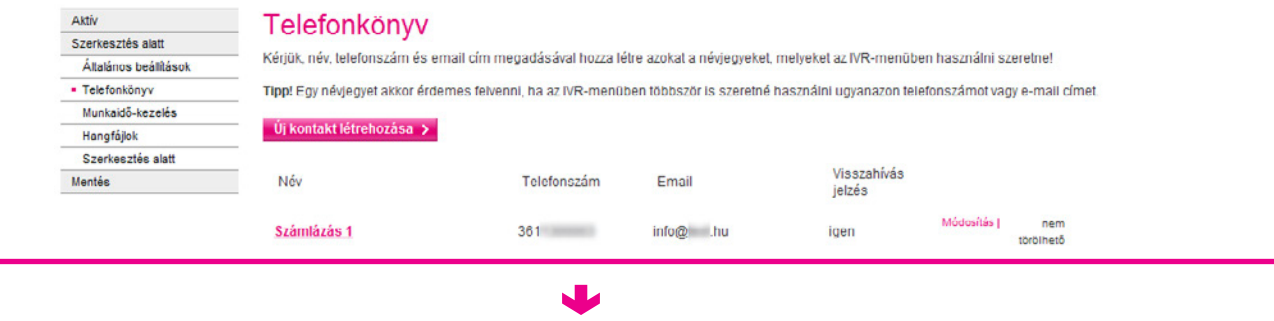

## Üdvözlőszöveg beállítása

A Szerkesztés alatt menüpontra kattintva visszatérhet a szerkesztőfelületre, ahol kattintson a Munkaidő fül Üdvözlő szöveg pontjára üdvözlőüzenetének beállításához.

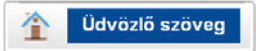

- §Adjon nevet a menüpontnak. Ez a könnyebb tájékozódásban segíti majd az Ön által adott név fog megjelenni a Szerkesztés alatt részben látható menüstruktúrában.
- §Adja meg azt az üzenetet, melyet a céghez telefonálók először hallani fognak. Kiválaszthat már korábban feltöltött hangokat, illetve lehetősége van új hangfájl feltöltésére, illetve készítésére (a Beszédgenerátor segítségével) is.
- §Miután kiválasztotta, hány alkalommal (min. 2) ismétlődjön a szöveg, állítsa be, hogy az üdvözlőszöveg elhangzása után az Ön által összeállított menü első pontja következzen (válassza ki a legördülő menüből a megfelelő pontot – Bontás, Menü, Hangbemondás, Kihívás, Faxfogadás).

# Üdvözlőüzenet

Kériük, töltse fel üdvözlő üzenetét, melyet a cégéhez betelefonálók először hallani fognak!

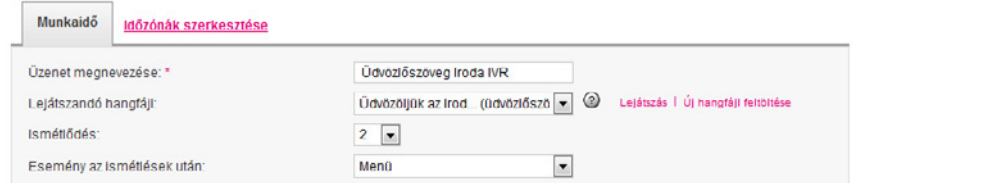

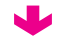

## VoiceCenter menüjének kialakítása

Öt lehetőség közül választhat, hogy mi történjen automatikusan az üdvözlőszöveg elhangzása után.

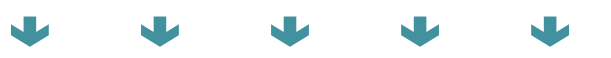

## Menü

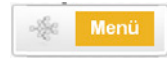

Amennyiben nem egy lépésből álló menüt kíván kialakítani, válassza ezt a lehetőséget, majd adja meg, melyik nyomógom bokhoz, milyen eseményeket/funkciókat szeretne párosítani. Pl. az egyes gomb megnyomása esetén a titkárságon csöng ki a hívás, a kettes nyomógomb választása esetén a hívó meghallgat hatja a nyitva tartást stb.<br>■ Töltse ki a Menüelem neve pontot, majd válassza ki/töltse fel

- a szöveget, amely tartalmazza, mely gombok megnyomásával milyen opciók érhetők el. Állítsa többszöri ismétlésre a szöveget.
- §Válassza ki, mi történjen a hangfájl elhangzása után, amennyi ben a hívó egyik menüpontot sem választotta ki.
- §A rendelkezésre álló ikonok bejelölésével határozza meg, hogy az egyes gombok lenyomása után mit tegyen a rendszer.
- Miután elmentette a fenti nyomógombopció-kombinációkat, a Szerkesztés alatt menüpontban újabb ikonok jelennek meg beállításainak megfelelően.

# Menü létrehozása

Kériük szerkessze meg az egyes menüpontokat a hozzátartozó hangüzenetek és a funkciók megadásávall

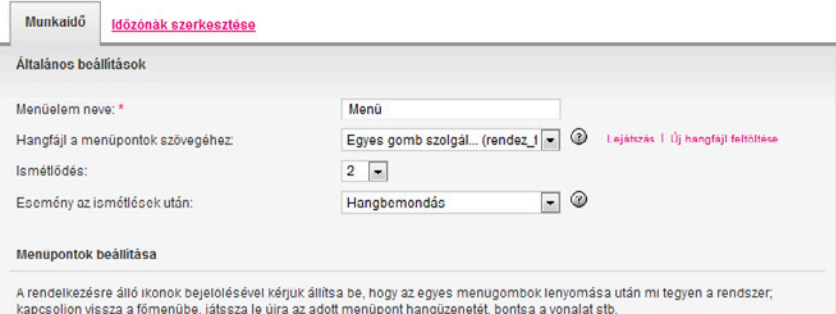

Tipp! Egy adott időzóna szűkítésekor lehetősége van arra, hogy az egyes nyomógombokhoz egy időzónán belül is, több különböző eseményt rendelien hozzá.

## O Új nyomógomb felvétele a menübe

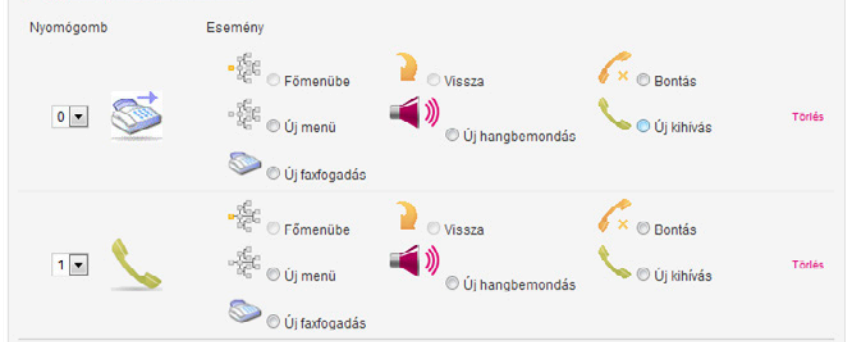

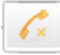

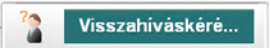

Ekkor egy Ön által beállított tájékoztató üzenet elhangzása után a rendszer bontja a hívást.

Lehetősége van visszahíváskérés beállítására is. Pl. munkaidő után a beérkező hívást bontja a rendszer egy tájékoztató üzenet elhangzása után, de ha a hívó egy adott gombot megnyom, akkor cége e-mailben/sms-ben megkapja a hívás adatait.

- §Miután megadta a menüpont nevét, válassza ki/töltse fel a szöveget, amelyet az előtt szeretne lejátszani, hogy a hívónak lehetősége lenne visszahívás igénylésére.
- §Állítsa be a hangfájlt, mely tartalmazza, hogy melyik gomb megnyomásával kérhető visszahívás. A szöveg legalább kétszer ismétlődjön meg.
- §A Visszahívási értesítés küldése pontban válassza ki, hogy milyen e-mail címre és mobil telefonszámra érkezzenek meg a visszahívást kérő üzenetek. Csak a telefonkönyvbe elmentett névjegyek közül adhat itt meg elérhetőséget.
- §Állítsa be, hogy melyik nyomógomb választásával legyen igényelhető a visszahívás, majd adja meg, milyen üzenetet halljanak ügyfelei sikeres, illetve sikertelen visszahíváskérés esetén.

## Visszahívás kérés

Amennyiben a rendszer a maximális várakoztatási idő alatt sem tud kapcsolni egy adott hívást, felajánlhatja a visszahívás lehetőségét Kériük, állítsa be a visszahívás kérések kezelésének kívánt módiát!

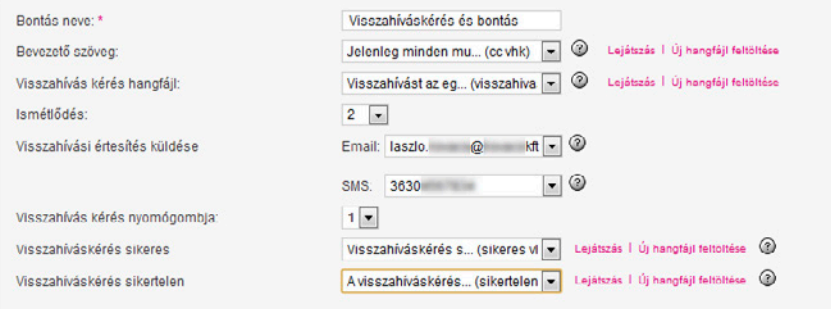

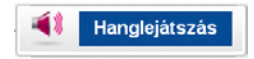

Ebben a menüpontban egy előre felvett információt oszthat meg a telefonálóval, és dönthet, hogy ezután mi történjen. Pl. nyitva tartás menüpont.

- §Nevezze el a menüpontot.
- §Válassza ki a lejátszani kívánt hangfájlt.
- §Az Ismétlődés pontban többszöri ismétlést adjon meg, majd állítsa be, mi történjen az üzenet elhangzása után.

## Információs Hangbemondás

Kérjuk állítsa be, milyen szövegbemondást halljón az az ugyfele, ebben a menupontban!

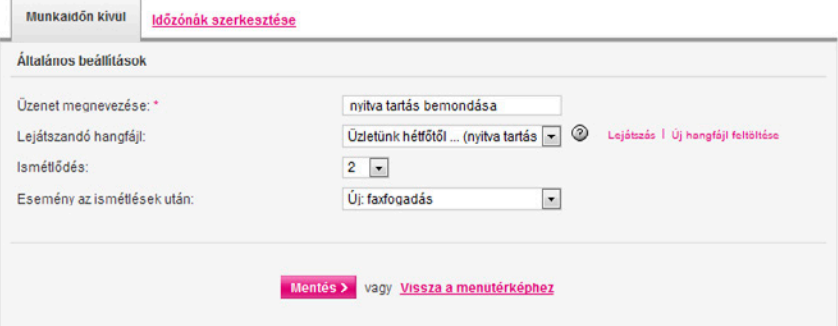

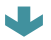

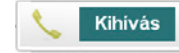

Ebben a menüpontban adhatja meg, hogy milyen telefonszámokra legyenek kapcsolva a beérkező hívások, majd dönthet, hogy mi történjen, ha az Ön által megadott idő alatt nem sikerül a kapcsolás. Pl. ügyfélszolgálat menüpont után a hívás az ügyfélszolgálatra kerül kikapcsolásra.<br>■ Miután megadta a menüpont nevét, válassza ki/töltse fel a szöveget, amelyet az előtt szeretne

- lejátszani, hogy a hívások a megadott számokra lennének irányítva. Pl. Azonnal kapcsoljuk.
- Adja meg, hogy mennyi ideig tartson maximálisan egy hívás, amennyiben azt nem sikerül egy számra sem kikapcsolni. Válasszon ki egy zene- és egy szövegfájlt, melyeket ez alatt a várakoztatási idő alatt játszik le a rendszer.
- §Válassza ki, mi történjen, ha a várakoztatási idő alatt a beérkező hívást nem sikerült a megadott számokra kapcsolni.
- A Maximális kicsöngési idő azt adja meg, hogy egy adott kihívott telefonszámon hány másodpercig csörögjön egy-egy hívás, mielőtt új számra irányítódna/bontásra kerülne.
- §Állítsa be, hogy a várakozási zene közben hány másodpercenként történjen meg a választott szövegfájl bejátszása.
- §Határozza meg, hogy mely telefonszámokra kívánja kapcsoltatni a bejövő hívásokat. Használhat telefonkönyvbe már elmentett számot, de hozzáadhat újakat is. Amen y nyiben rögzíteni szeretné az adott számra érkező hívásokat, pipálja ki a hangrögzítés jelölőnégyzetet (bevezető szöveg alkalmazásával pedig saját felelősségére tájékoztat nia kell a hívókat a rögzítés tényéről és a felvétel okáról).
- §Három lehetőség közül választhat a beérkező hívások adott számokra történő kapcso -
	- Telefonszámok egyidejű hívása: Ekkor a megadott számok mindegyike egy időben kicsörög.
	- §Telefonszámok alábbi sorrendben történő hívása: Olyan sorrendben fognak kicsörög ni a telefonszámok, amilyen sorrendben megadta azokat.
	- Egyéb kihívási stratégia: A legrégebben terhelt vonalat fogja kapcsolni a rendszer.

## Várakoztatás és híváskapcsolás

-

Kériük, állítsa be, hogy milyen módon szeretné ügyfeleit, partnereit várakoztatni, amíg felszabadul egy beszédcsatorna, és a hívás/okatt kapcsolni tudia a rendszer

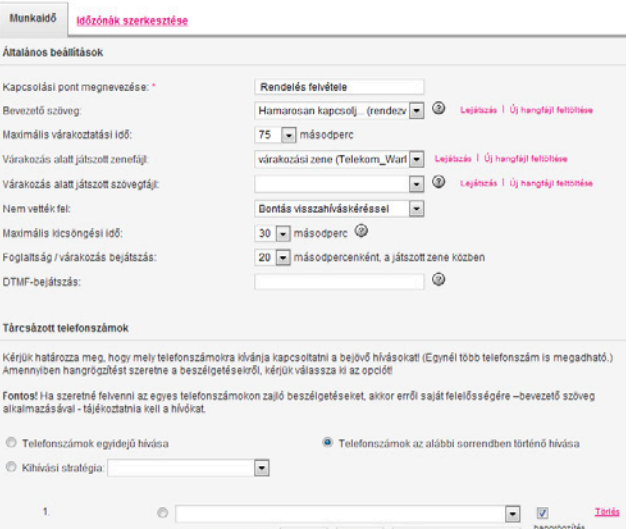

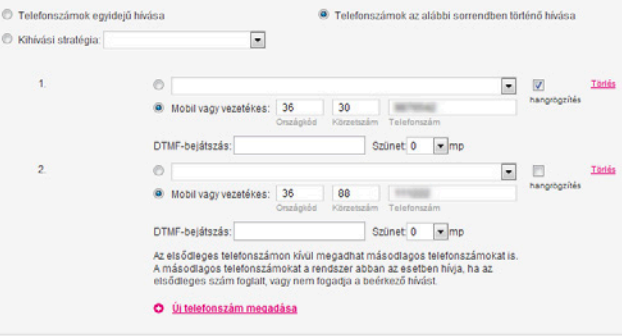

## Faxfogadás

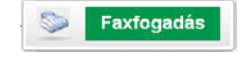

Egy Ön által beállított üzenet elhangzása után a hívó félnek faxküldésre van lehetősége.

- §Miután megadta a menüpont nevét, válassza ki/töltse fel a szöveget, amelyet az előtt szeretne lejátszani, hogy a hívó elkezdhetné a faxküldést.
- Adja meg, hogy maximum mennyi ideig várjon a rendszer egy faxüzenet beérkezésére.
- §A Ha nincs faxjelzés, akkor a következő lépés pontban válassza ki, mi történjen a várakozási idő letelte után.
- §A beérkező faxokról értesítő üzenetek kérése lehetséges. Ehhez válassza az Új e-mail cím hozzáadása gombot, ahol választhat a telefonkönyvében szerepelő névjegyek közül, de megadhat egyéb e-mail címeket is.

ND.

# Faxfogadás

## **Faxfogadás**

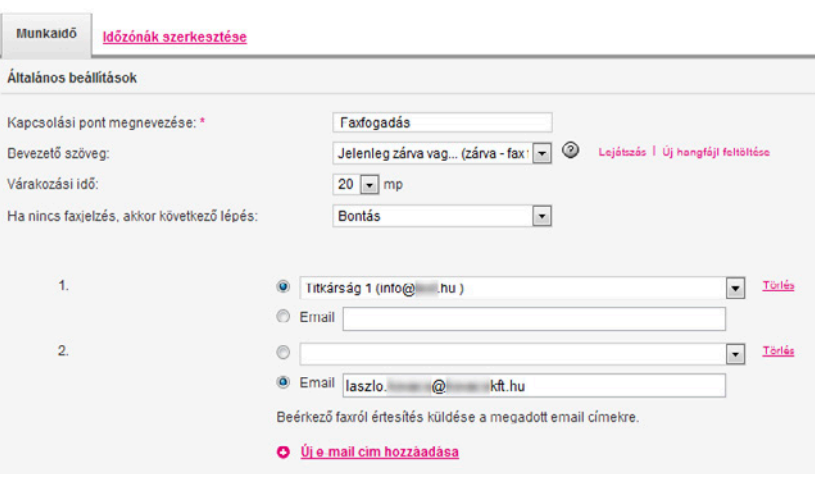

Ne felejtse el beállítani mind a munkaidő alatti, mind a munkaidején kívül működő menüt! A rendszer csak úgy teljes, ha mindkét menürendszert kialakították.

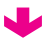

## Tesztelés

Minden szükséges beállítás elvégzése után kattintson a Szerkesztés alatt menüpontban az oldal jobb felső sarkában található Tesztelés gombra. Miután a tesztelés sikeresen lefutott, az Ön által összeállított menürendszer véglegesítésre kerül. Látni fog egy telefonszámot, illetve egy egyedi azonosítókulcsot. A szám felhívása és az azonosító megadása után meghallgathatja a beállított menü szövegét.

# Aktiválás

Amennyiben meghallgatása után megfelelőnek találja a beállított menüt, kattintson a Tesztelés mellett található Aktiválás gombra.

## Hívásátirányítás

Az aktiválást követően a szolgáltatás csak akkor fog működni, ha központi telefonszámát a VoiceCenterre irányítja.

## Vezetékes központi szám

§Vezetékes telefon (analóg, ISDN2 PMP) esetén a hívásátirányítást az alábbi kód tárcsázásával tudja aktiválni: \*21\*17135#

Amennyiben az adott számot már nem kívánja a VoiceCenter központi számaként használni, akkor az átirányítás deaktiválásához tárcsázza a #21# kódot.

§Amennyiben központi behívószámot vásárolt, nincs szükség hívásátirányításra – az aktiválást követően azonnal használható a beállított VoiceCenter menü.

# Mobil központi szám

■ Mobiltelefonszám esetén a központi szám SIM kártyáját be kell tenni egy mobilkészülékbe, majd a készülék menürendszerében be kell állítani a feltétel nélküli hívásátirányítás szolgáltatást a +36 30 802 7500 számra.

Egyéb esetekben, vagy ha segítségre van szüksége, hívja a 1435-ös ügyfélszolgáltati szám 3/3/3-as menüpontját! Fontos! Az átirányítás csak akkor fog működni, ha a hívószámkijelzés nincs letiltva a központi számán!

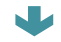

## Kimenő hívások rögzítése elettező Hívásrészletező elettező a Hívásrástatisztika

A menüponton belül azt állíthatja be, mely telefonszámokról történő kimenő hívásait kívánja rögzíteni.

- §Adja meg, mely telefonszámokról történő hívásait szeretné rögzíteni, majd kattintson az Új behívószám hozzáadása gombra.
- §A felvenni kívánt hívások megkezdése előtt először tárcsázza a 17137-es, vagy vezetékes hívószám esetén akár a +36 1 480 1199-es számot, és csak ezután kezdje meg a rögzítendő telefonhívást.
- §A Kimenő hívások Hangarchívum menüjében találja a rögzített felvételeket.

Fontos! Az Ön felelőssége, hogy a Voice-Centerben rögzített fájlok a rendszerből való letöltés után az adatvédelmi szabályoknak megfelelően legyenek kezelve. Amennyiben ezt a funkciót használja, a Voice-Center forgalmi díjában fogja fizetni a hívást, nem az adott hívószám előfizetésén.

A bal oldali menüsorban található Aktív ponton belül kattintson a Hívásrészletező alpontra, ahol bejövő hívásaival kapcsolatos információkat talál.

- Adjon meg egy telefonszámot vagy egy időintervallumot, amelyre vonatkozó statisztikát szeretne kapni, majd kattintson a Keresés gombra.
- Időrendi sorrendben találja a beérkező hívásokat - a hívás idején kívül látja a hívó telefonszámát, a hívás időtartamát, a beszélgetési időt, valamint, hogy a hívás milyen telefonszámokra lett kikapcsolva. Az utolsó oszlopban a hívott számok mögött látható az is, hogy a hívást sikerült-e végül fogadni.

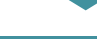

A bal oldali menüsorban található Aktív ponton belül kattintson a Hívásstatisztika alpontra, ahol pontos hívásforgalmi statisztika lekérésére van lehetősége.

- § Amennyiben napi statisztikát választott, óránkénti bontásban láthatia, melyik menüponton belül, melyik funkcióba hány hívás irányult, ha pedig havi vagy időszaki bontásban kéri az információt, naponként összegezve látja a beérkezett hívások számát.
- § A táblázat első oszlopában (Menüpont) a kapcsolódó nyomógomb számát látja, a második oszlop (Funkció) pedig az Ön által adott megnevezéseket tartalmazza, mely után a rendszer azt is feltünteti, hogy munkaidőben vagy munkaidőn kívül érkezett-e a hívás.
- § Az Online statisztika pontban az aktuális statisztikáit tekintheti meg.

A bal oldali menüsorban található Aktív ponton belül elérhető Hangarchívumban találja rögzített bejövő beszélgetéseit.

- §A rögzített beszélgetések közötti kereséshez használhatja a dátum szerinti vagy az adott menüpontokon belüli listaszűkítés lehetőségét.
- §A találati lista első oszlopa a hívás időpontját mutatja, ezt a hívó száma követi. Láthatja, hogy milyen telefonszámon, illetve melyik menüpont alatt került rögzítésre a felvétel.
- §A Naponkénti csomag nevű fülre kattintva egyben töltheti le egy-egy nap rögzített hívásait számítógépére.

Fontos! Az Ön felelőssége, hogy a VoiceCenterben rögzített fájlok a rendszerből való letöltés után az adatvédelmi szabályoknak megfelelően legyenek kezelve.

## Hangarchívum **Visszahíváskérés**

Visszahíváskérés esetén Ön egy előre megadott e-mail címre, valamint egy mobiltelefonszámra kapja meg az értesítő üzeneteket, melyek a következő információkat tartalmazzák:

- a visszahívást kérő száma.
- a VoiceCenter behívószáma, amelyre a hívás érkezett,
- a hívás kezdetének időpontia (csak az értesítő e-mailben),
- § a visszahíváskérés ideje (csak az értesítő e-mailben) és
- a menüpont neve, ahonnan a kérést indították.

Amennyiben további segítségre van szüksége a szolgáltatás használatához, forduljon szakértő kollégáinkhoz bizalommal! Hívja a 1435-ös ügyfélszolgáltati számot és tárcsázza a 3/3/3-as menüpontot!

HÍVJA A 1435-ÖT!